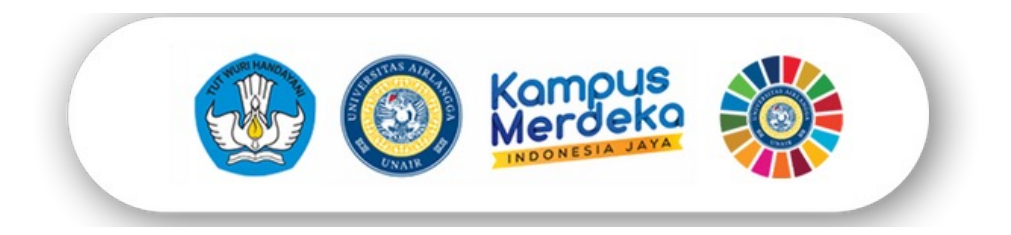

# Aplikasi untuk Orang Tua PENGENALAN

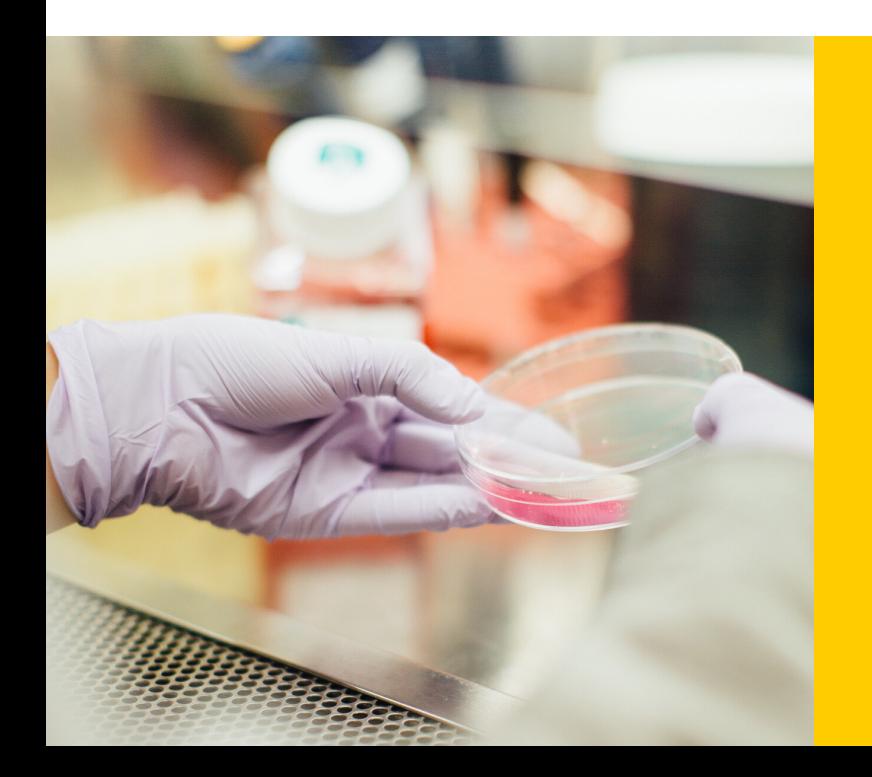

Selamat Datang di Universitas Airlangga

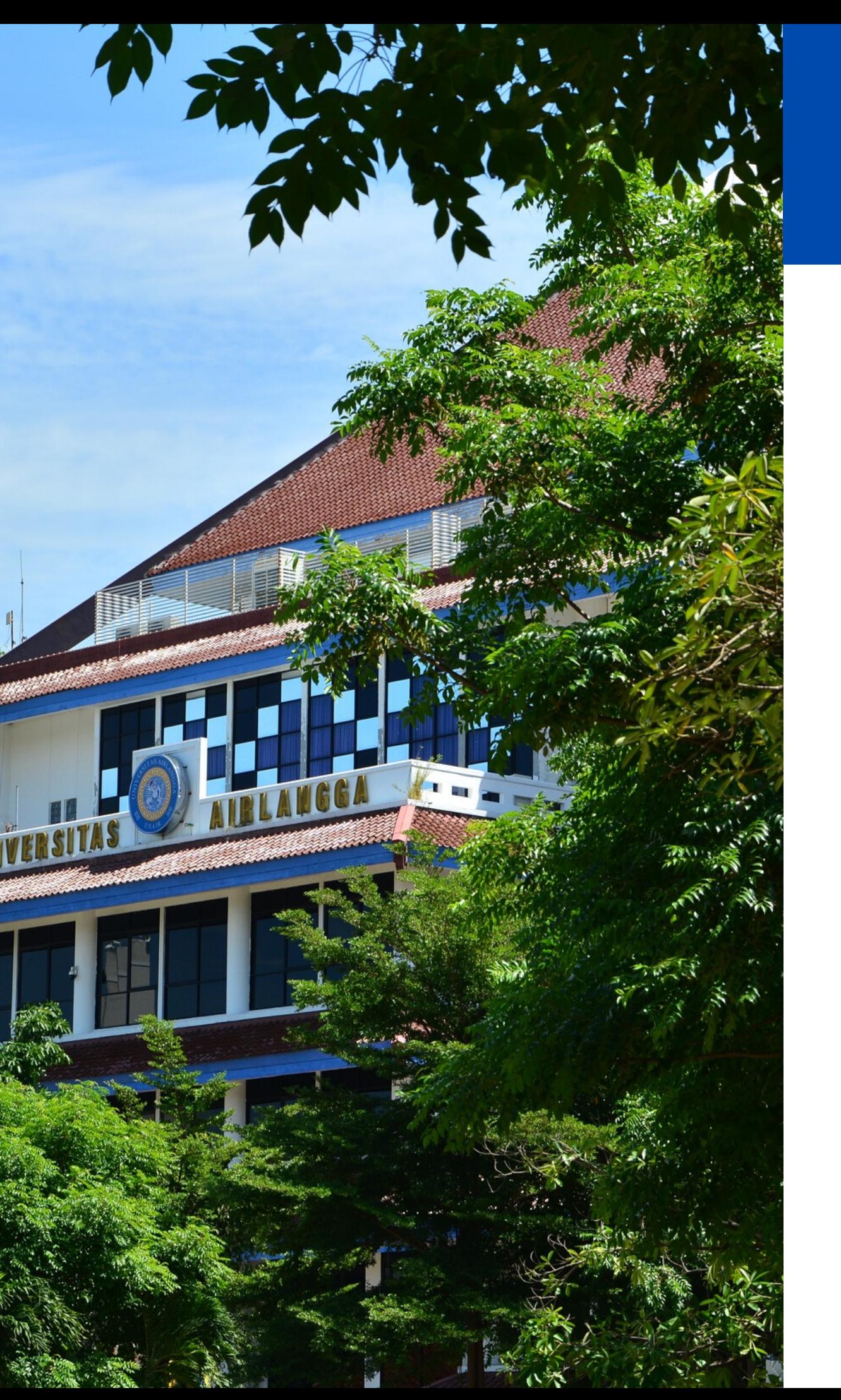

### Universitas Universitas Airlangga Airlangga

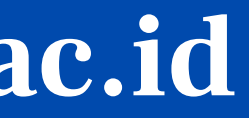

### Orang Tua cybercampus.unair.ac.id

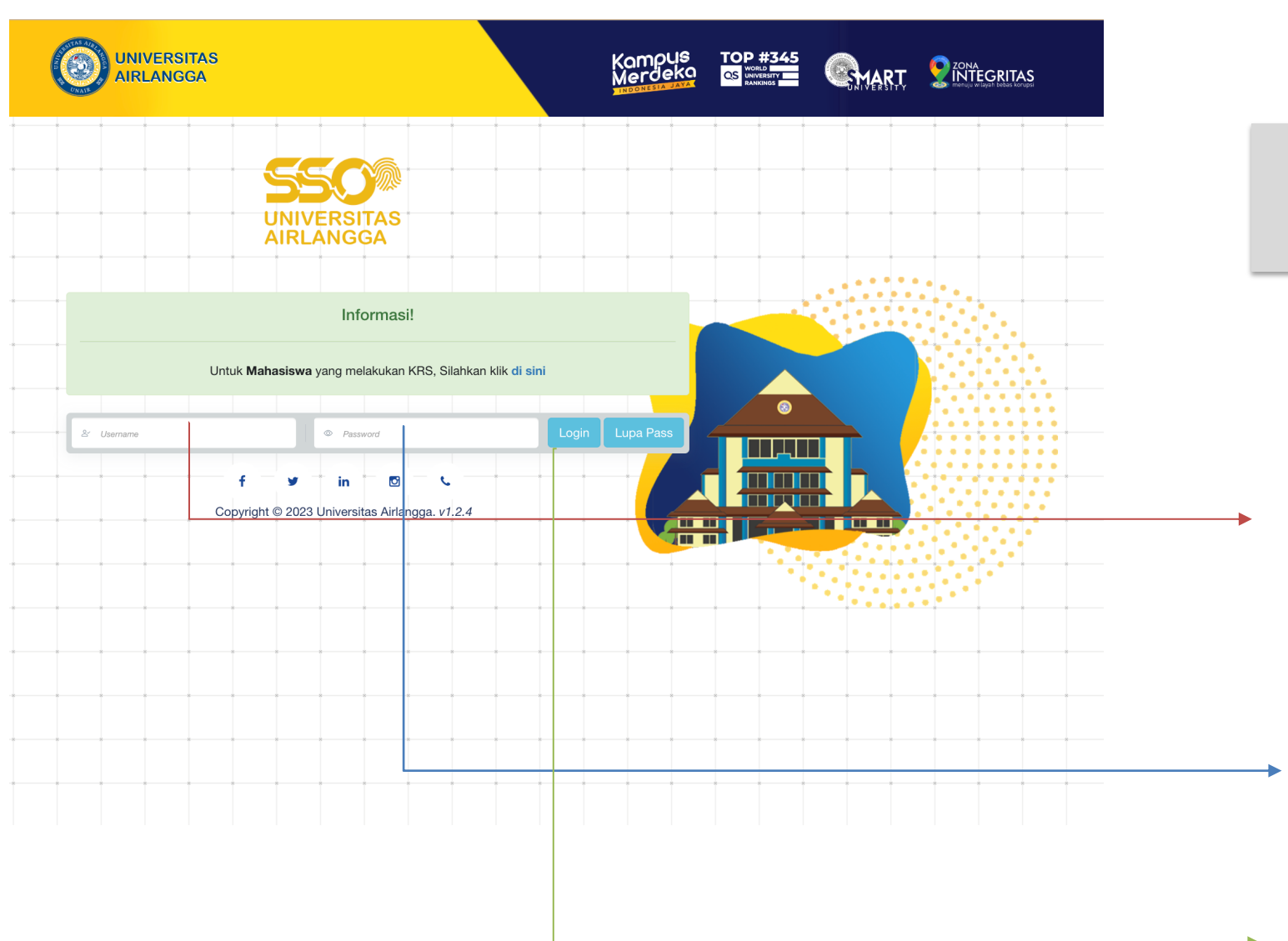

Buka laman cybercampus

### https://cybercampus.unair.ac.id

NIM + 2023 contoh : NIM 081001100 menjadi 081001100*2023*

NIM + tgl lahir ayah (ddmmyyyy) contoh : NIM 081001100 menjadi 081001100*24031967*

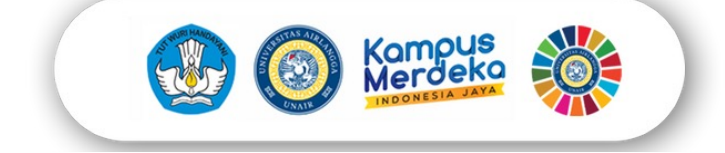

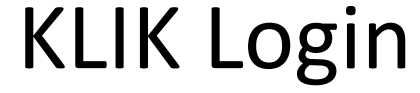

### Orang Tua cybercampus.unair.ac.id

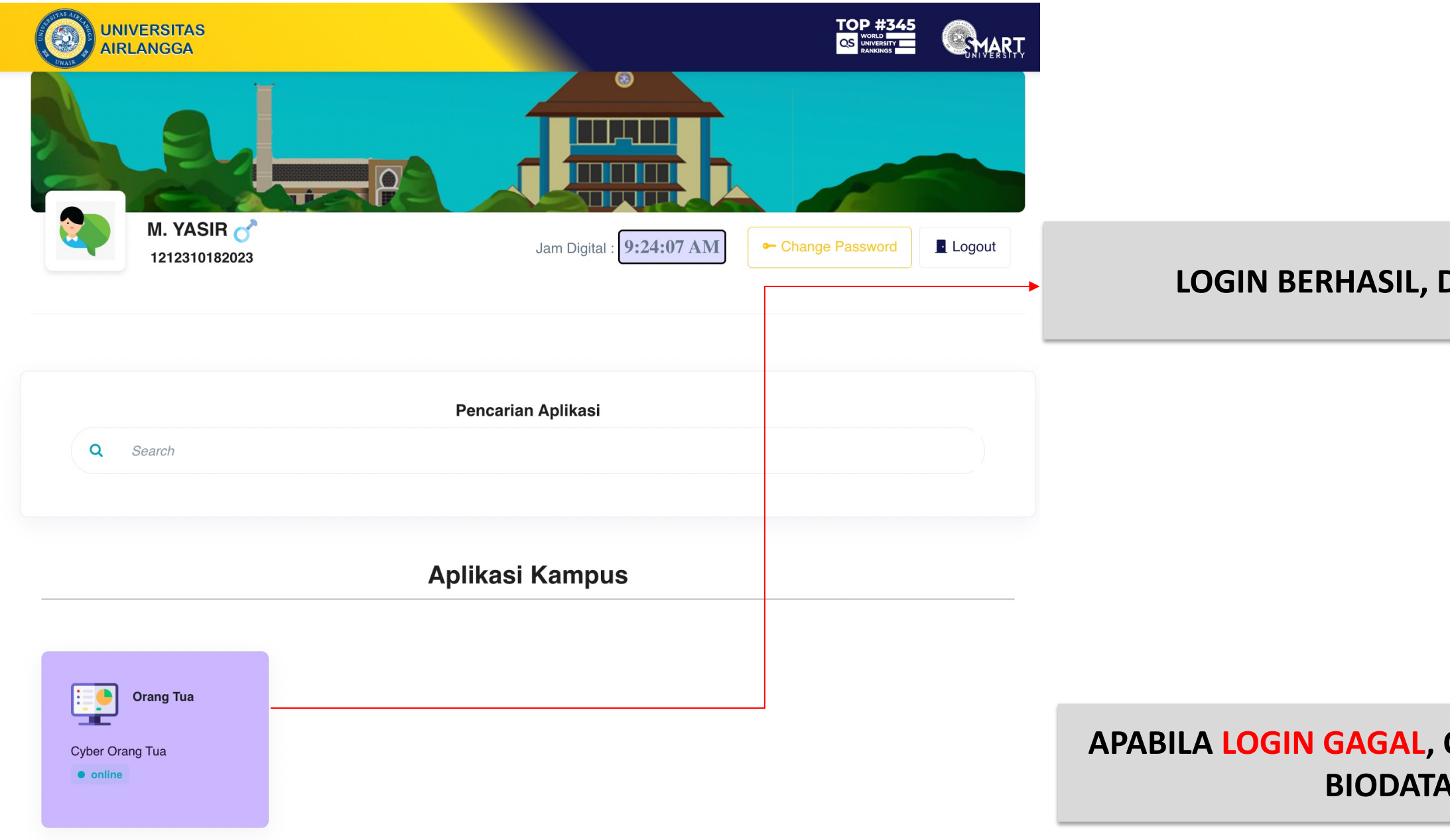

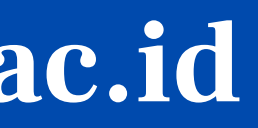

#### DILANJUTKAN KLIK MODUL ORANG TUA

#### **CEK KEMBALI TANGGAL LAHIR ORANG TUA PADA BIODATA MAHASISWA DAN KLIK SIMPAN**

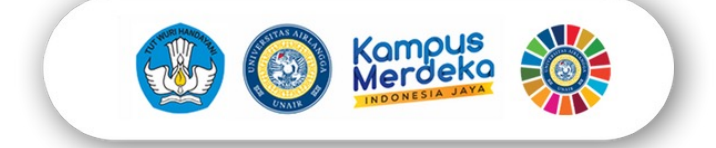

### Orang Tua cybercampus.unair.ac.id

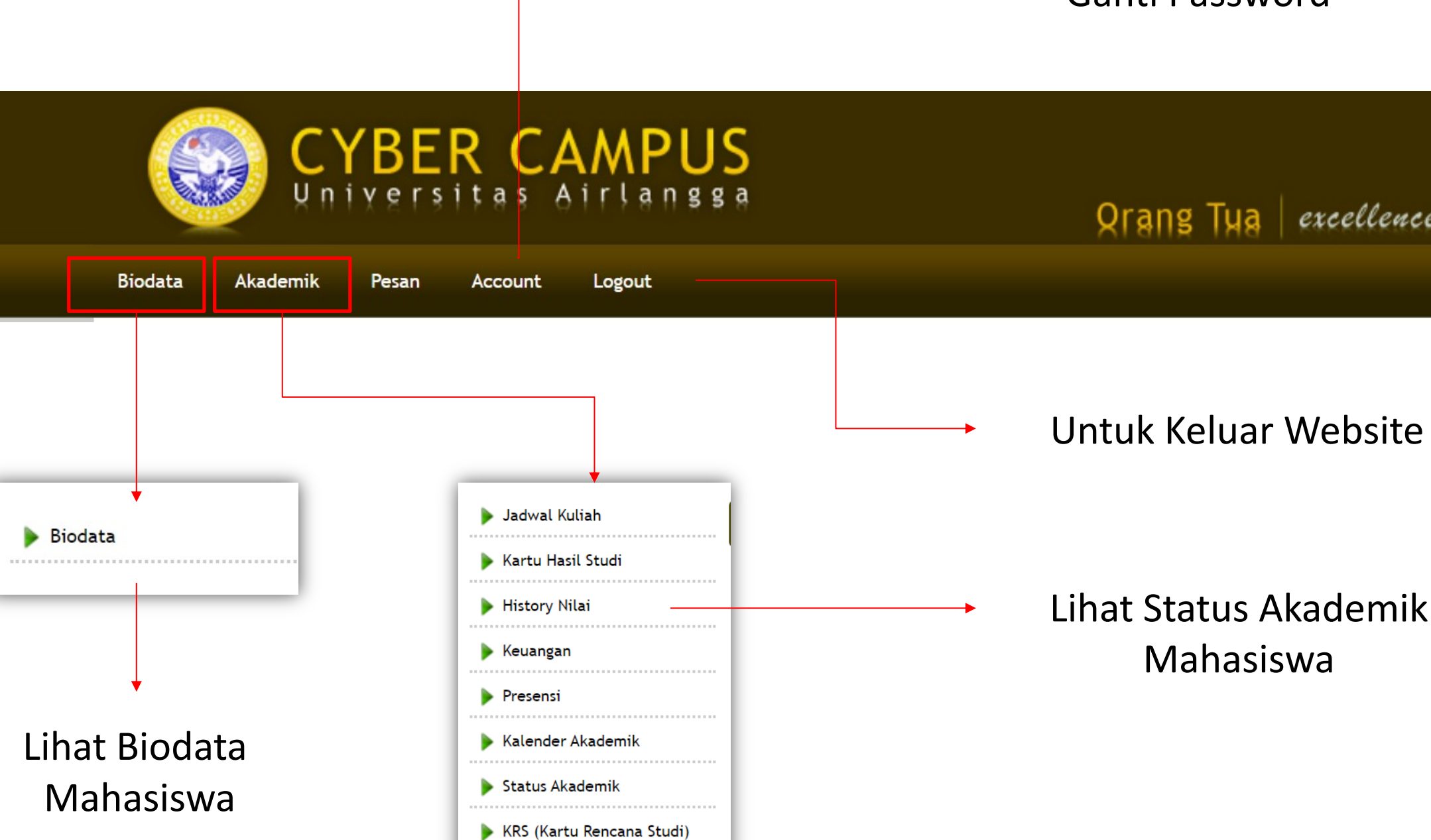

#### Ganti Password

Qrang Tua excellence with morality

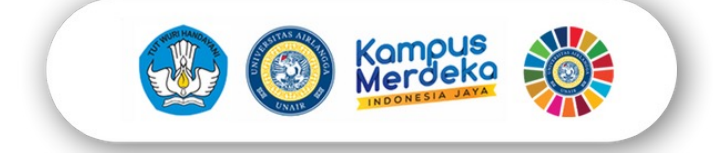

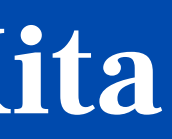

3. Klik Icon **di kapatan di kalendar ke Karatasa** untuk membuka aplikasi

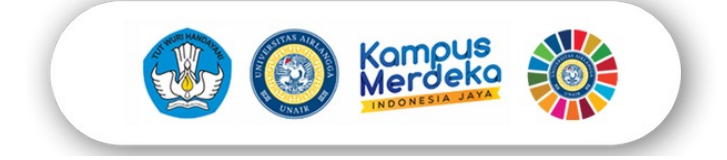

### Orang Tua | Aplikasi Kampus Kita

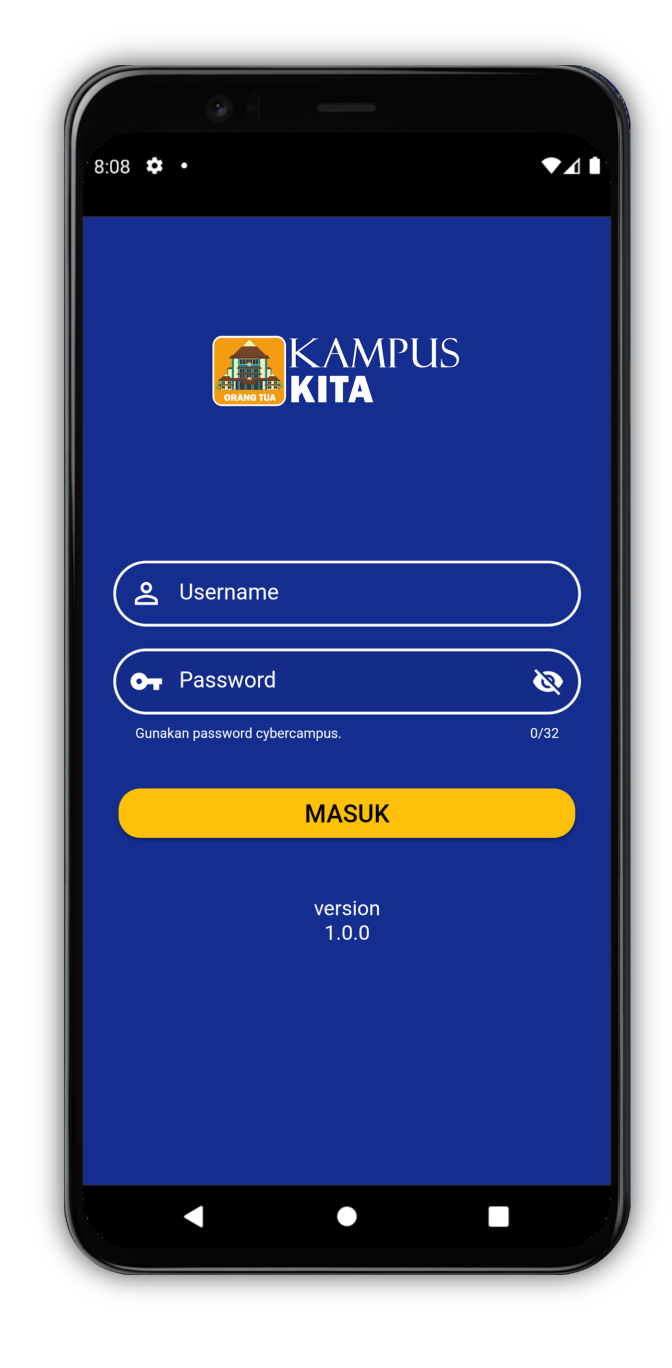

### **OS Versi Android**

- 1. Kunjungi 2 Google Play
- 2. Ketik " Kampus Kita Orang Tua" , kemudian klik Instal

Cara menggunakan :

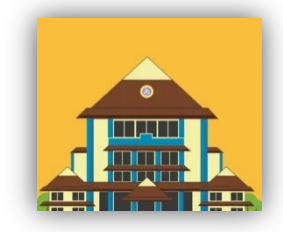

4. Gunakan Username dan Password yang sama dengan login

Cybercampus

#### Semester Aktif

## Orang Tua | Aplikasi Kampus Kita

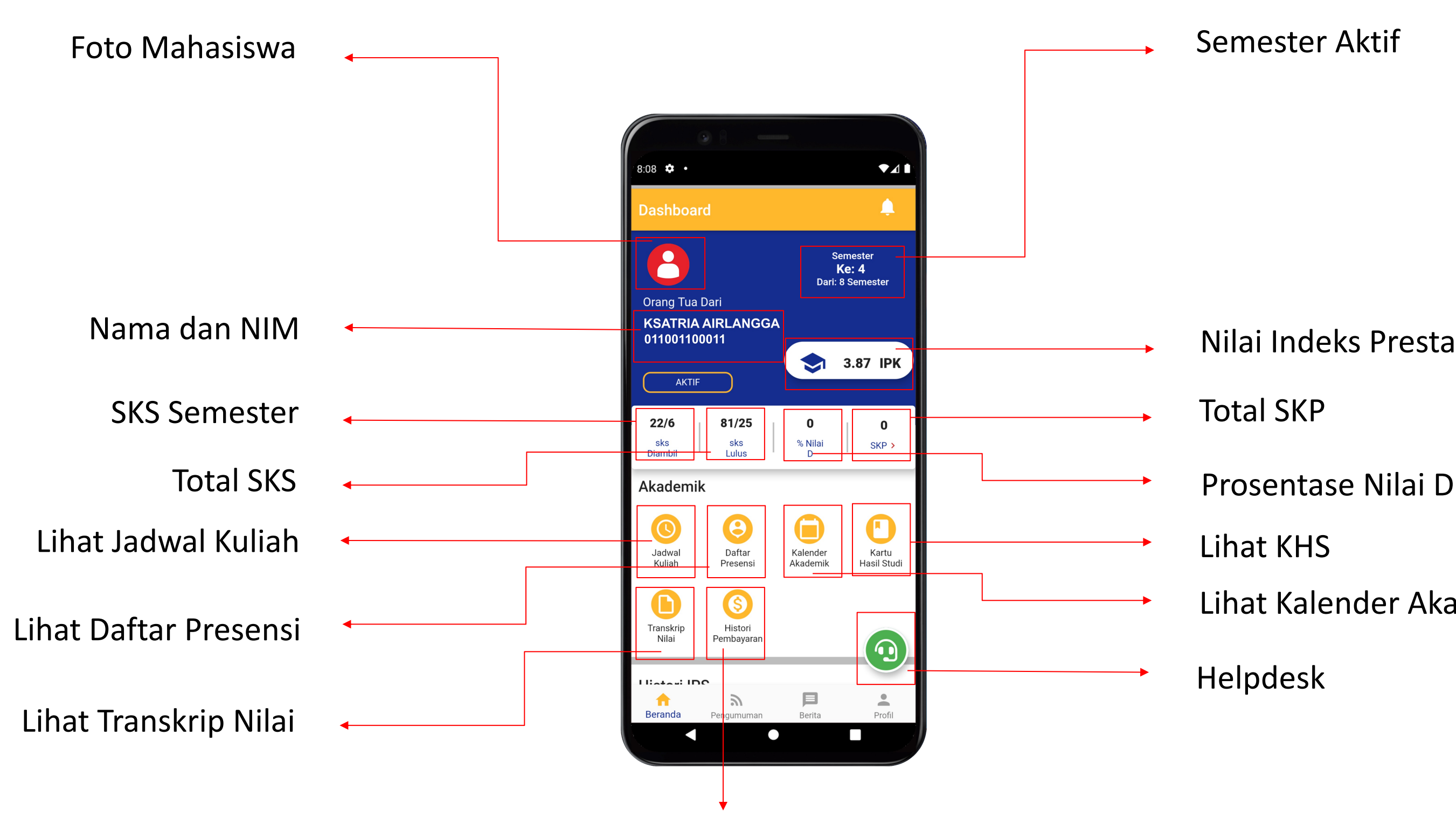

- Nilai Indeks Prestasi Kumulatif
- 
- 
- Lihat KHS
- Lihat Kalender Akademik
- Helpdesk

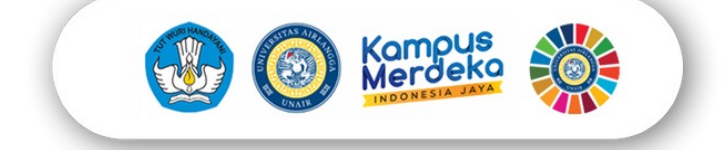

Lihat Histori Pembayaran

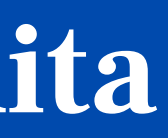

# Terima Kasih

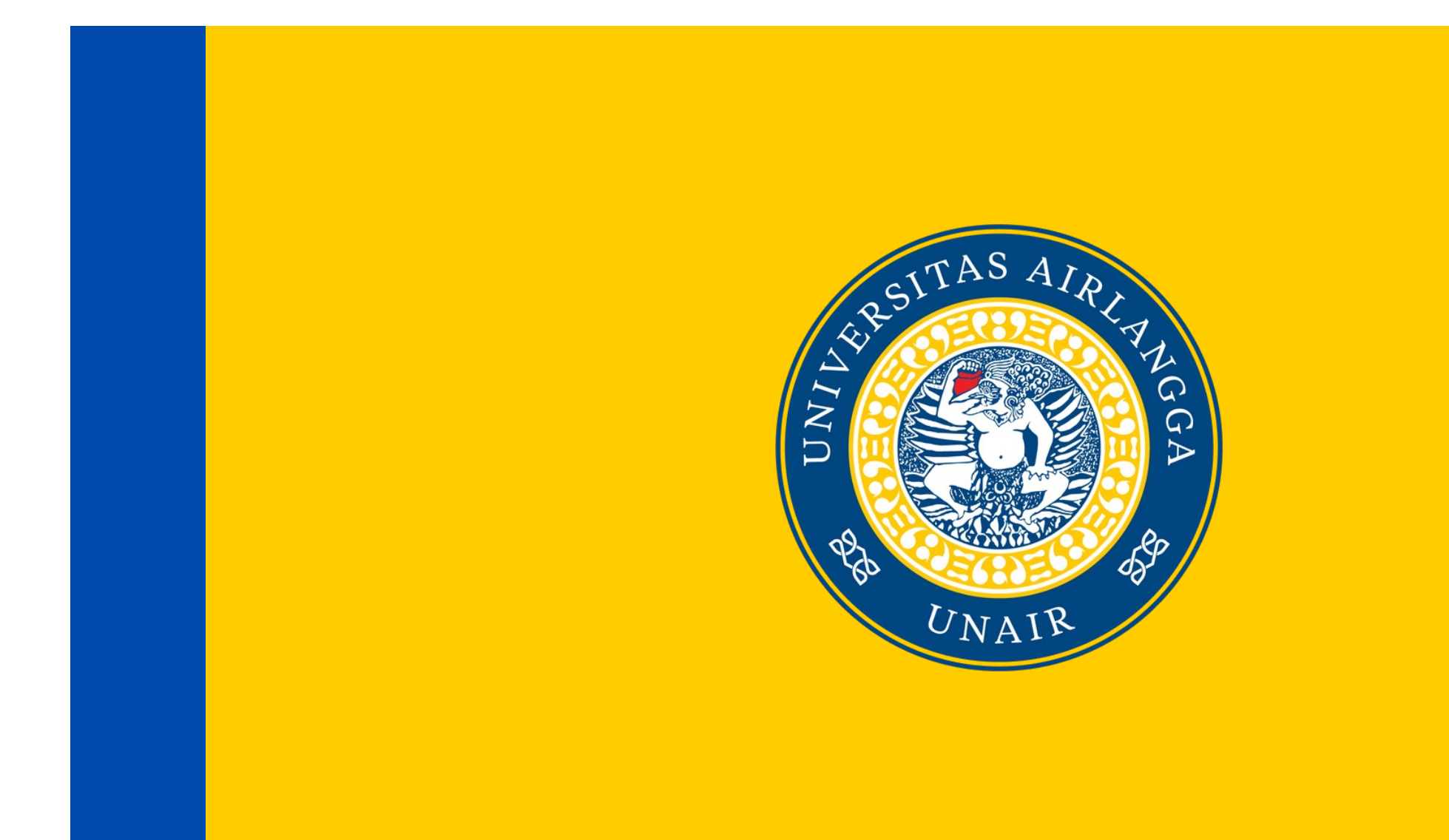

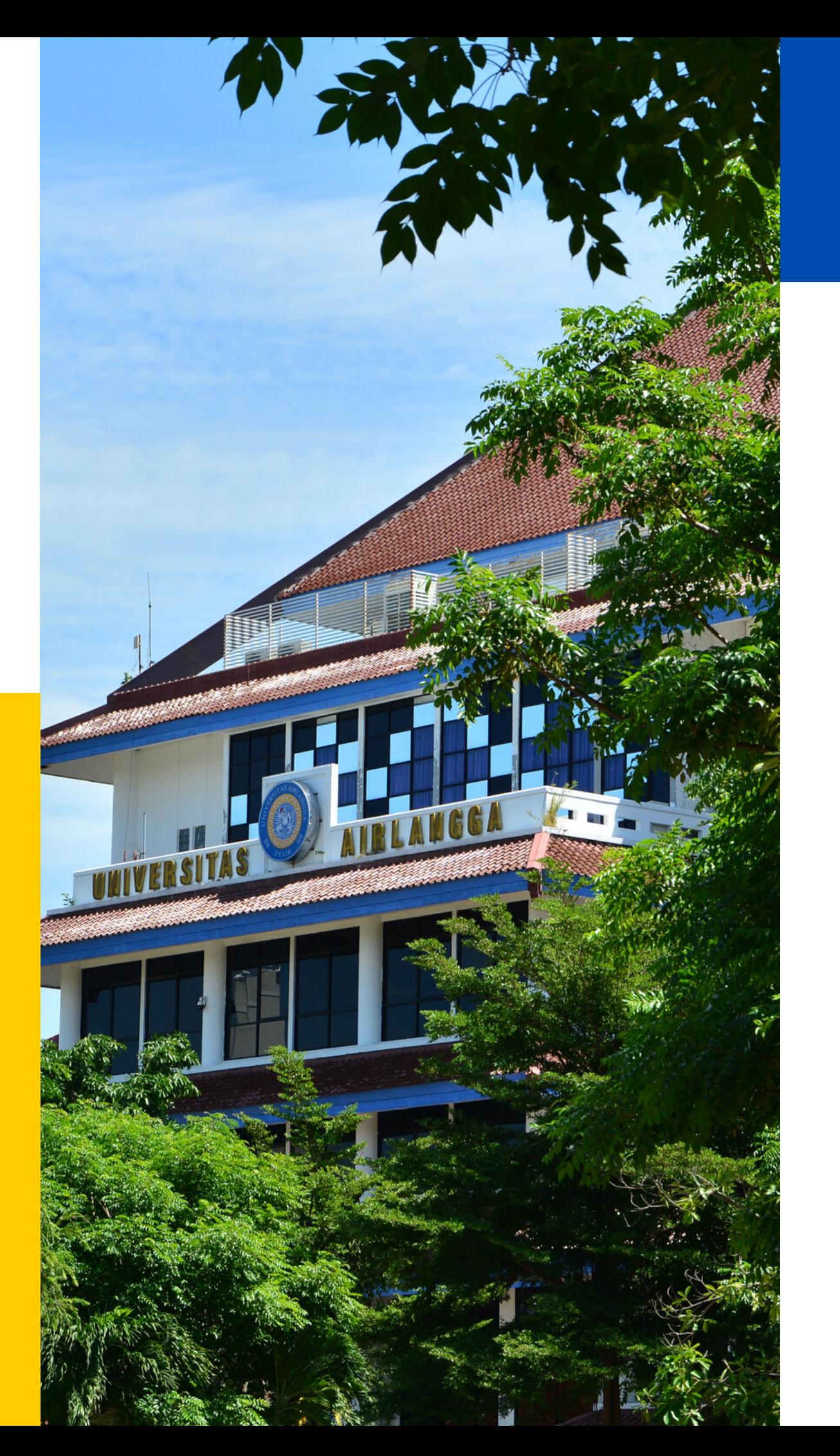

Architecture Presentation **Architecture Presentation**